## **Supporto Tecnico uVote disponibile il 21 marzo 2023 dalle 9.00 alle 16.00**

mail: [sd-uvote@cineca.it](mailto:sd-uvote@cineca.it) tel: 051 6171 844

Alcuni giorni prima della votazione, verrà inviato il link per accedere al sistema di voto. Il link sarà anche pubblicato sul sito di ateneo [\(https://www.unimib.it/news/elezione-dei-rappresentanti-dei-dottorandi-nel](https://www.unimib.it/news/elezione-dei-rappresentanti-dei-dottorandi-nel-consiglio-scuola-dottorato-2023)[consiglio-scuola-dottorato-2023\)](https://www.unimib.it/news/elezione-dei-rappresentanti-dei-dottorandi-nel-consiglio-scuola-dottorato-2023)

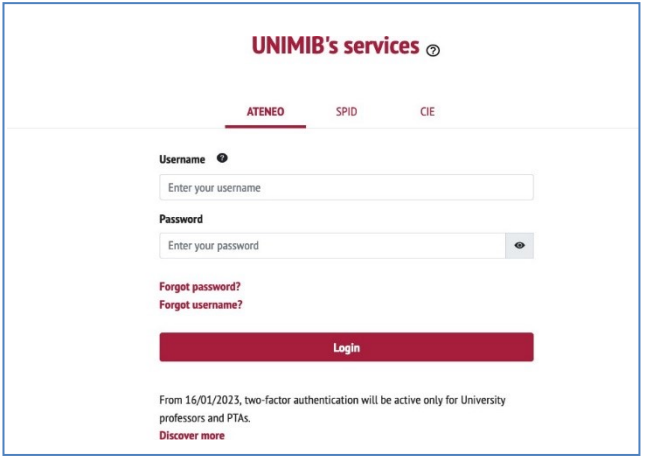

**Figura 1: Autenticazione.**

Inserire le proprie credenziali di ateneo (Figura 1). Viene mostrato un **riepilogo dei dati personali** (Figura 2).

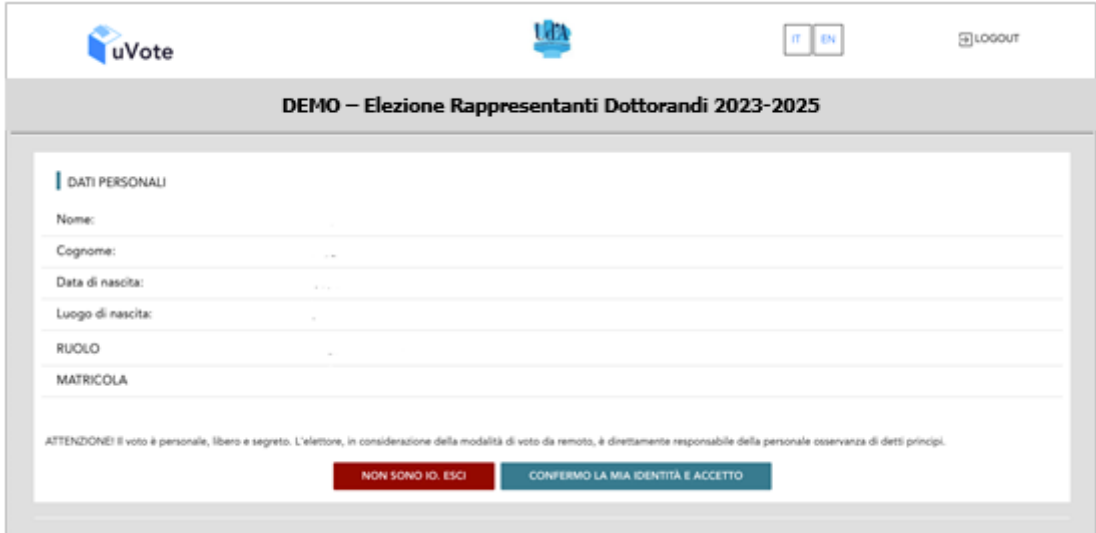

**Figura 2: Conferma dell'identità elettore.**

Verificare che le informazioni presentate siano corrette e quindi **confermare** la propria **identità** e la **presa visione dell'avviso** selezionando il pulsante "**CONFERMO LA MIA IDENTITÀ E ACCETTO**". (Se l'elettore non riconosce come propri i dati mostrati, deve selezionare il pulsante "**NON SONO IO. ESCI"** <sup>e</sup>**segnalare immediatamente all'assistenza** qualsiasi problema, interrompendo le operazioni di voto).

Viene mostrata la scheda corrispondente al proprio collegio di appartenenza (Figura 3): selezionare il tasto "**VOTA**".

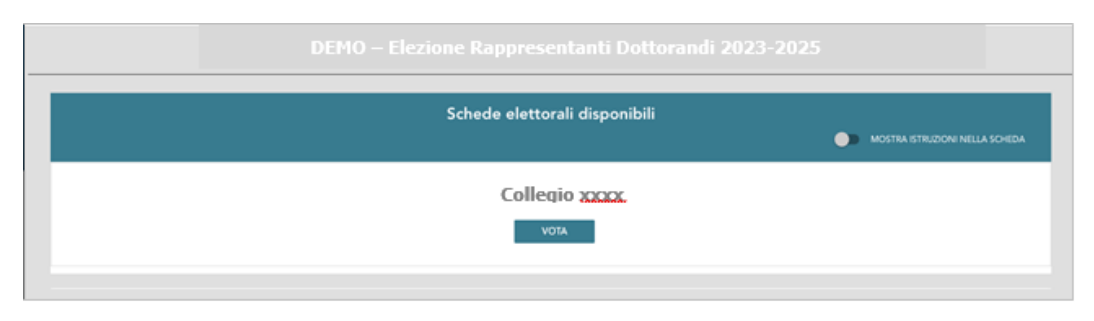

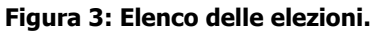

Si accede all'elenco dei Candidati (Figura 4). È ora possibile:

- **Votare scheda bianca** selezionando il tasto "**SCHEDA BIANCA**".
- Esprimere una preferenza selezionando il simbolo di "spunta" <sup>2</sup> a destra del nome del candidato prescelto.

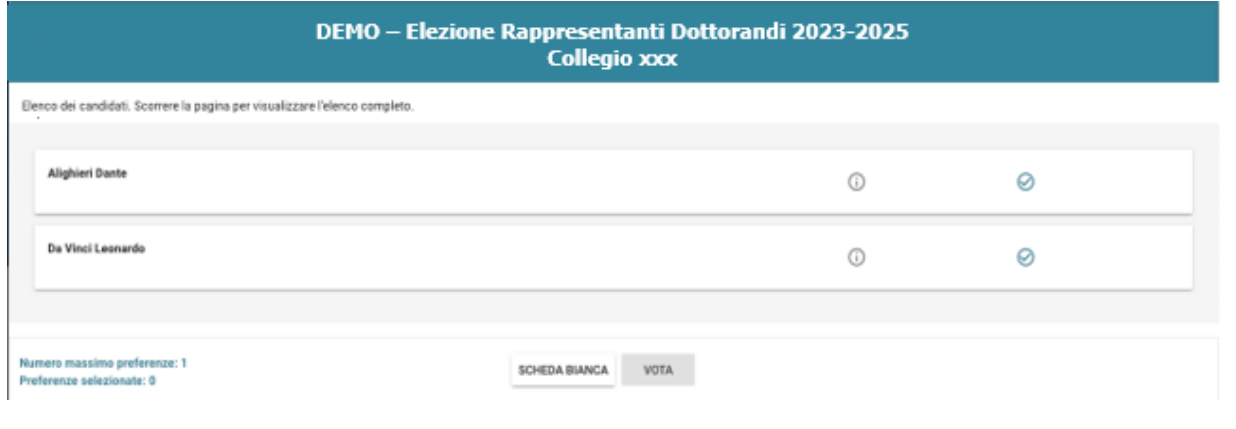

**Figura 4: Elenco Candidati.**

Potrebbe essere necessario scorrere la pagina selezionata per visualizzare l'elenco completo dei candidati.

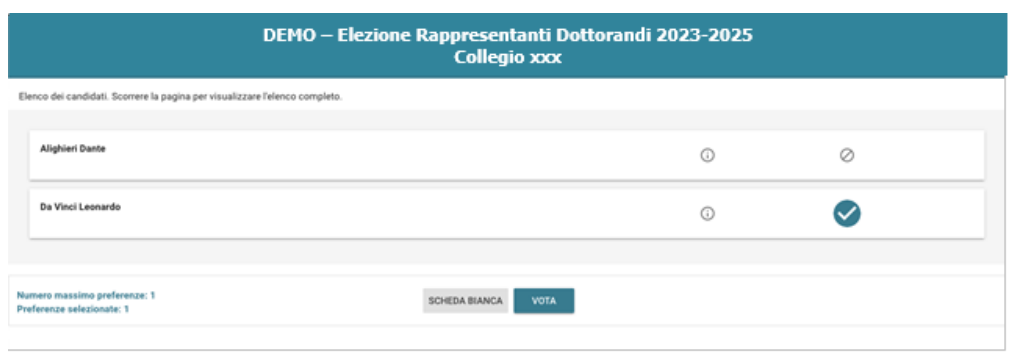

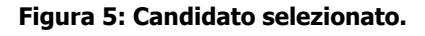

L'elettore può concludere la procedura di voto selezionando il pulsante "**VOTA"** (Figura 5) e, in seguito, "**INSERISCI SCHEDA NELL'URNA"** (Figura 6) nella schermata che riepiloga la scelta effettuata.

In caso di ripensamento si può tornare all'elenco dei candidati selezionando il tasto "**ANNULLA**" (Figura 6). Per **modificare** la selezione si dovrà, deselezionare il candidato precedentemente scelto e selezionare un candidato diverso oppure la "Scheda Bianca"

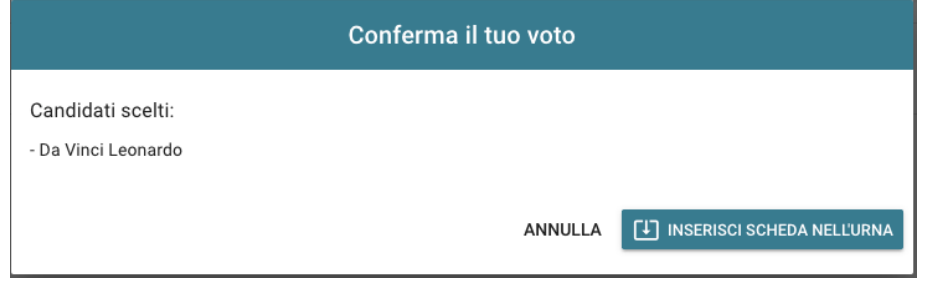

**Figura 6: Conferma del voto per il candidato**

Qualora l'elettore abbia optato per la scheda bianca, vedrà questa schermata (Figura 7).

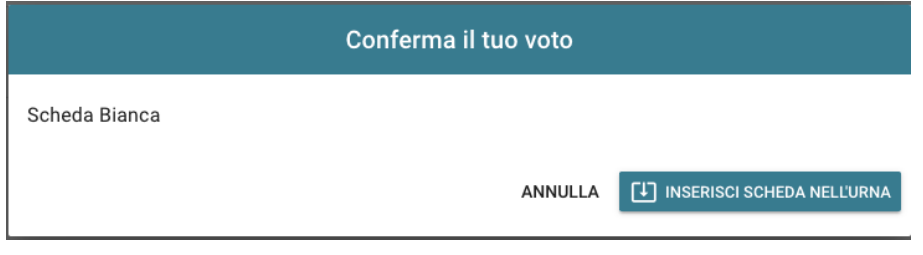

**Figura 7: Conferma del voto per scheda bianca.**

Inserita la scheda nell'urna, compare il messaggio di **conferma** (Figura 8) e **non è più possibile modificare il proprio voto**.

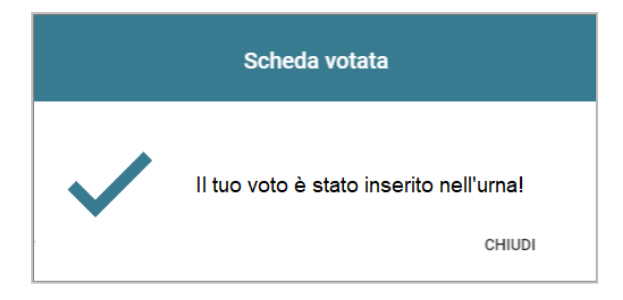

**Figura 8: Conferma scheda votata.**

A conferma del completamento delle elezioni di voto comparirà il messaggio "**GRAZIE PER AVER VOTATO, OPERAZIONI DI VOTO CONCLUSE**" e il pulsante "**LOGOUT**" (Figura 9) per terminare la sessione di voto.

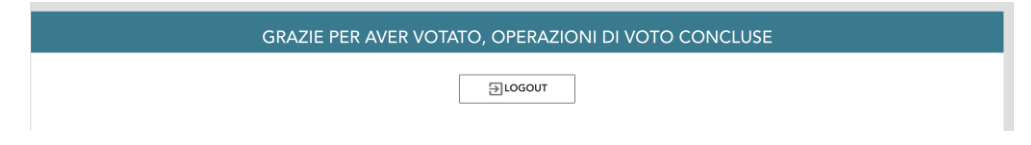

**Figura 9: Conferma completamento operazioni di voto.**

È possibile che **problemi di connessione** non consentano all'elettore di visualizzare il messaggio di conferma.

Per **verificare** se il proprio voto sia stato correttamente registrato l'elettore potrà **accedere nuovamente** al sistema di voto <sup>e</sup> se la scheda è stata correttamente inserita nell'urna vedrà il messaggio "**GRAZIE PER AVER VOTATO, OPERAZIONI DI VOTO CONCLUSE**" <sup>e</sup> il pulsante "**LOGOUT**" come in Figura 9.

Nel caso in cui la scheda non sia stata inserita nell'urna vedrà nuovamente la scheda elettorale con il pulsante "**VOTA**" (Figura 3) e potrà completare il proprio voto.

## **Attenzione!**

**Si ricorda di eseguire sempre il LOGOUT al termine delle operazioni di voto o in caso di abbandono del dispositivo di voto.**

**Se in corrispondenza della scheda compare il messaggio "Scheda Bloccata – Contattare l'assistenza" dovrà contattare l'assistenza per richiedere lo sblocco e procedere nuovamente al voto.**